# **Kaufland Integration For Magento 2 User Guide**

by CedCommerce Products Documentation

| 1. Overview                                            | 3    |
|--------------------------------------------------------|------|
| 2. Kaufland Integration Extension - Installation       | 3    |
| 3. Retrieve API Credentials from Kaufland.de           | 4    |
| 4. Configuration Setting                               | 5    |
| 5. Manage Kaufland Profiles                            | . 11 |
| 5.1. Add a New Profile                                 |      |
| 5.2. Edit the Existing Profile                         |      |
| 5.3. Delete the Profile                                |      |
| 5.4. Bulk Actions on the Kaufland Profile Listing Page |      |
| 6. Manage Kaufland Products                            |      |
| 6.1. Upload Products on Kaufland                       |      |
| 6.2. To use Mass Action for Products                   | . 21 |
| 7. Fetch Kaufland Orders                               | . 22 |
| 8. Kaufland Cron Logs                                  | . 24 |
| 9. Kaufland Activity Logs                              |      |
| 10. Order Logs                                         |      |
| 11. Help & Support                                     |      |
| • • • •                                                |      |

# 1. Overview

**Kaufland.de Magento 2 Integration**, an extension by CedCommerce establishes synchronization of inventory, price, and other details for product creation and its management between Magento 2 store and Kaufland.de. The smooth harmonization is established with the help of Kaufland.de REST API.

Admin gets the authority to create Kaufland.de Categories and the dependent attributes on the Magento 2 store. It also enables you to establish a mapping of the desired product category on the Magento 2 store for automatic submission of the selected product to the same category on Kaufland.de. It enables the admin to manage the Kaufland.de orders on the seller's Magento® 2 stores without making any significant changes to operational functionalities.

Synchronizing orders, products, pricing, and inventory is possible through establishing the communication between Kaufland.de APIs and the Magento® 2 stores.

This extension interacts with the Kaufland.de Marketplace to integrate the synchronized product listing between Magento® 2 Store and the Kaufland.de retailers.

**Note: Kaufland.de** was formerly known as **Real.de** and its name was changed in Q1 of 2021. You might find the menu sections of our extension with the former name so don't get confused. Our API is fully updated and we are working to make the remaining changes very soon.

### Key Features are as follows:

- **Product Upload Based on Profile:** Enables the admin to create a profile based on a single category, and then assign the products to the profile to automate the product upload.
- Magento Order creation: The newly placed orders on Kaufland.de are automatically created in the Magento® 2 stores with all the required details as it is on Kaufland.de
- Bulk upload Methodology: Admin gets the authority to upload bulk products on Kaufland.de but just selecting the products and upload in one go.
- **Product Data Validation:** The extension enables validating of the product information in accordance with Kaufland.de standard and values.
- **Product category mapping:** Follows category mapping philosophy. Admin can map any category of the Magento® 2 stores to the single category of Kaufland.de.
- Auto synchronization: Auto synchronization of the product listing, order, inventory, and pricing at regular intervals is established between Magento® 2 Store and Kaufland.de.
- Email Notification: Admin receives the notification through the mail on new order creation, low stock and if the product is rejected from Kaufland.de.

# 2. Kaufland Integration Extension - Installation

### To install the extension

- 1. Log in the **FTP**, and then go to the **Magento 2** store root folder (generally present under the *public\_html* folder).
- 2. Create a new folder named *code* under the *app* folder; under *code* folder, create a folder named *Ced*.
  - a. Upload or Drag and Drop *app/code/Ced/KauflandDe* directory.
  - b. After successfully uploading the directory, the extension will be installed/upgraded.
  - c. Now run the following upgrade command in *cmd* composer require hitmeister/api-sdk php bin/magento setup:upgrade.
    - php bin/magento setup.upgr

#### php bin/magento setup:static-content:deploy

### 3. Retrieve API Credentials from Kaufland.de

Once the extension is successfully installed on the Merchant's store, Kaufland.de Integration menu appears in the Magento Admin Panel. The merchant has to fill in the API credentials in the Kaufland.de Configuration page of the admin panel.

The user has to log in the Kaufland.de Seller account to obtain the Client Key, and Secret Key.

After obtaining the id, from the Kaufland.de Seller account and paste it to the Configuration page of the admin panel of the merchant.

#### To copy the API Credentials from the Kaufland.de Seller account.

• Go to this link: https://www.kaufland.de/seller/apisettings/(https://sellerportal.kaufland.de/settings/api)

The page will appear as given in the below image.

| Kaufland                 |                                                                                                    |
|--------------------------|----------------------------------------------------------------------------------------------------|
| 1it Kundenkonto anmelden | Haben Sie noch kein Kundenkonto?                                                                                                    |
| E-Mail-Adresse           | Jetzt registrieren                                                                                                    |
| Passwort Ø               | Oder<br>Mit Nutzung des Social-Logins willigen Sie freiwillig in die Erhebung,<br>Verarbeitung und Nutzung Ihrer personenbezogenen Daten ein (wie in der<br><u>Datenschutzerklärung</u> beschrieben). Ihre Einwilligung umfasst die Übermittlung<br>der dort beschriebenen Daten in Drittländer außerhalb der EU, in denen ggf.<br>ein geringeres Datenschutzniveau gilt. |
| Jetzt anmelden           | G Weiter mit Google                                                                                                    |
| obrechen                 | G Weiter mit Facebook                                                                                                    |

• Enter your Seller panel login details and click on Login and Continue button.

The page appears as shown in the following figure:

| ctueller API-Key                                                                                                    |
|----------------------------------------------------------------------------------------------------|
| ent Key: ************************************                                                                                                    |
| u have already generated access data consisting of a client key and secret key. If you have lost this information, we<br>nnot call it up again for security reasons. In this case you have to generate new access data. <b>Attention:</b> The old acc |
| ta lose their validity at this moment.                                                                                                    |
|                                                                                                    |
| Generate new Af                                                                                                    |
| chnical information on the Kaufland.de API (formerly Hitmeister) including a detailed interface description can be f                                                                                                    |
| e <u>API documentation.</u>                                                                                                    |
| Which software interface do you use?                                                                                                    |
| Magento ÷                                                                                                    |
|                                                                                                    |
|                                                                                                    |
|                                                                                                    |

- Now click on the Generate new API keys button as highlighted with the black color in the image.
- Choose the software interface as Magento.
- After clicking a pop will appear as given in the below image.

| $\bigcirc$ | Your API credentials have been generated for you. Please save these as we will not show them for security reasons. |  |
|------------|----------------------------------------------------------------------------------------------------|--|
| <u> </u>   | Client Key:                                                                                                    |  |
|            | Secret Key:                                                                                                    |  |
|            |                                                                                                    |  |

• Copy the **Client Key** and **Secret Key** from the Seller Panel as shown in the above image. Now you have all the information to be used in the next step i.e. **Configuration**.

# 4. Configuration Setting

Once the extension is successfully installed on the Merchant's store, the Kaufland tab appears in the Magento Admin Panel.

The admin has to set up the configuration settings for establishing the connection between the Magento store and the Kaufland marketplace.

#### To set up the configuration settings in the Magento Admin panel:

- 1. Go to the Admin panel.
- 2. On the left navigation bar, you will find the Kaufland option.

| Kaufland Integration    |                       | × |
|-------------------------|-----------------------|---|
| Kaufland Products       | Kaufland Activity Log |   |
| Products                | Product Log           |   |
| Profile                 | Order Log             |   |
|                         |                       |   |
| Kaufland Orders         |                       |   |
| View Orders             |                       |   |
|                         |                       |   |
| Kaufland Configurations |                       |   |
| Configuration           |                       |   |
|                         |                       |   |
| Kaufland Extras         |                       |   |
| Help & Support          |                       |   |
|                         |                       |   |
| Kaufland Developer      |                       |   |
| Cron Grid               |                       |   |

3. Click on **Configuration**.

The **Kaufland Configuration** page appears as shown in the following figure:

| Configuration             |   |                          | Q 40        |
|---------------------------|---|--------------------------|-------------|
| Scope: Default Config 🖌 🖉 |   |                          | Save Config |
|                           | ~ | Kaufland Api Settings    | $\odot$     |
|                           | ~ | Store Settings           | 9           |
|                           | ~ | Kaufland Order Setting   | 9           |
|                           | ~ | Kaufland Inventory Rules | <b>○</b>    |
|                           | ~ | Kaufland Cron Settings   | Θ           |
| -                         | ~ | Chunk Size Setting       | 0           |

4. Now click on Kaufland API Settings. The section expands as shown below:

| Kaufland Api Settings |       | Θ |
|-----------------------|-------|---|
| Enab<br>Iø*           |       |   |
| Client<br>[5%         | ey [  |   |
| Secret<br>Igr         |       |   |
| Debug<br>Igr          | og v- |   |
|                       |       |   |

- 5. Under Kaufland API Settings do the following steps:
  - In the **Enabled** select **Yes** from the drop-down menu to enable the extension configuration settings.
  - Enter the Client Key and Secret Key in the respective fields which you have fetched from the seller panel. If you don't have the details then please refer to Retrieve API credentials from the Kaufland(https://docs.cedcommerce.com/magento-2/realde-integration-magento-2-userguide/?section=retrieve-api-credentials-from-real-de) section
  - If you want to enable the **Debug Log** then select **Yes** from the drop-down menu.
- 6. Click the Store Settings tab.

The tab is expanded and the relevant fields appear as shown in the following figure:

| tore View | • |  |
|-----------|---|--|
|           |   |  |

- In the **Select Store** list, select the required store.
- 7. Now, click on Kaufland Order Setting. The section is expanded as shown below:

| Kaufland Order Setting      | $\odot$ |
|-----------------------------|---------|
| ⊙ Global Setting            |         |
| ⊙ Create Customer Setting   |         |
| S Kaufland Delivery Setting |         |
| ⊘ Kaufland Price Settings   |         |

8. Under Kaufland Order Setting, click on Global Setting; the section is expanded as shown below:

 $\Theta$ 

| Kaufland | Order | Setting |
|----------|-------|---------|
|----------|-------|---------|

Global Setting

| Allow Order Notification                         | Disable                                              | • |
|--------------------------------------------------|------------------------------------------------------|---|
| Order Fetch For Out Of Stock Product<br>[global] | No                                                   | • |
| Kaufland Order ld Prefix<br>[global]             |                                                      |   |
|                                                  | Prefix for Kaufland Order Increment ID               |   |
| Create New Product (if Not Exist)<br>[giobal]    | No                                                   |   |
|                                                  | Create New Product If SKU not found in Magento Store |   |
| Create Invoice<br>[global]                       | No                                                   | • |
|                                                  | Create Invoice on the time of Order Fetching         |   |
| EAN Mapping<br>(website)                         |                                                      | * |
|                                                  | Map Product Identifier for Kaufland                  |   |

- Under Global Setting, do the following steps:
  - In Allow Order Notification, choose either enable or disable.
  - Next is the Order fetch for Out of stock Products, choose yes if you wish to fetch the order even though it's currently out of stock.
  - Add the order prefix of your choice in the Kaufland Order Id Prefix.
  - You can Create New Product if SKU is not found in your Magento Store by selecting Yes from the Create New Product (if Not Exist).
  - In Create Invoice, Select Yes, if you want to generate the invoice automatically
  - In EAN Mapping, map a product identifier for Kaufland orders.
- Now, click on Create Customer Setting, and the section expands as:

| ⊙ Create Customer Setting        |     |   |  |
|----------------------------------|-----|---|--|
| Create Real Customer<br>[global] | Yes | • |  |
|                                  |     |   |  |

- In Create Real Customer, choose Yes if you want to create a default customer, select Guest Checkout if you want to process as a guest, but if you select No then you have to enter the details manually.
- Scroll down click on Kaufland Delivery Settings, the section is expanded as shown below:

| Kaufland Delivery Setting             |                                                           |   |
|---------------------------------------|-----------------------------------------------------------|---|
| Minimal delivery time (business days) | 12                                                        |   |
| , 10<br>1                             | Enter minimal delivery time (in days) for Kaufland        |   |
| Maximum delivery time (working days)  | 2                                                         |   |
|                                       | Enter maximum delivery time (in days) for <b>Kaufland</b> |   |
| Shipping Groups                       | Select Group                                              | * |
|                                       | Select Shipping Groups for products                       |   |

- Under Kaufland Delivery Setting do the following steps:
  - In Minimal delivery time (business days), enter a minimal delivery time (in days) for Kaufland.
  - In Maximum delivery time (working days), enter a maximum delivery time (in days) for

Kaufland.

- In Shipping Groups, select Shipping Groups for products.
- Now, click on Kaufland Price Setting, and the section expands as:

| ⊘ Kaufland Price Settings                     |                                                                                                    |
|-----------------------------------------------|----------------------------------------------------------------------------------------------------|
| Product Price                                 | Default Magento Price 🔹                                                                                                 |
| [global]                                      | Select to send a different product price to Kaufland                                                                    |
|                                               |                                                                                                    |
|                                               |                                                                                                    |
|                                               |                                                                                                    |
| In the Product Price list, sele               | ect one of the following options:                                                                                       |
|                                               | ice: If selected, then the <b>Modify by Fix Price</b> field appears.                                                    |
| -                                             | rcentage: If selected, then                                                                                             |
| the Modify by Percen                          | tage Price field appears.                                                                                               |
| Enter the numeric value                       | ue to increase the price of Kaufland, product price by the                                                              |
| entered value % of Ma                         | agento 2 store price.                                                                                                   |
| For Example,                                  |                                                                                                    |
| Magento 2 price + 5%                          | •                                                                                                    |
| Magento 2 Price = 100                         |                                                                                                    |
| -                                             | ixed Percentage option                                                                                                  |
| Modify by Percentag                           |                                                                                                    |
| 100 + 5% of $100 = 100$                       |                                                                                                    |
| Thus, Kaufland Produ                          |                                                                                                    |
| -                                             | rice: If selected, then the <b>Modify by Fix Price</b> field appears.<br>ercentage: If selected, then the <b>Modify</b> |
| by Percentage Price                           |                                                                                                    |
|                                               | ue to decrease the price of the Kaufland product price by the                                                           |
| entered value % of Ma                         |                                                                                                    |
|                                               | ist, select the price of the product.                                                                                   |
| For Example,                                  |                                                                                                    |
| Magento 2 price – 5%                          | of Magento 2 price.                                                                                                    |
| Magento 2 Price = 100                         |                                                                                                    |
| Select Decrease By F                          | Fixed Percentage option                                                                                                 |
| Modify by Fix Price                           | = 5                                                                                                    |
| 100 - 5% of $100 = 100$                       |                                                                                                    |
| Thus, Kaufland Produ                          |                                                                                                    |
| 9. Now, click on the Kaufland Inventory Rules | <b>s</b> tab, and then it expands as:                                                                                   |
| Kaufland Inventory Rules                      |                                                                                                    |

| Set Inventory on Basis of Threshold<br>[global]         | Enable                                                                                                    | • |
|---------------------------------------------------------|----------------------------------------------------------------------------------------------------|---|
|                                                         | Choose yes to send inventory on kaufland by condition                                                                                 |   |
| Inventory Threshold Value<br>[global]                   |                                                                                                    |   |
|                                                         | Set inventory quantity on which lesser and greater condition can control.(Please Enter Numeric Value )                                |   |
| nd Inventory for Lesser Than Threshold Case<br>[giobal] |                                                                                                    |   |
|                                                         |                                                                                                    |   |
|                                                         | Send Quantity to Kaufland for those products, whose inventory is LESSER than the inventory threshold<br>_Please Enter Numeric Value ) |   |
| Inventory for Greater Than Threshold Case               |                                                                                                    |   |

• In the Send Inventory on Basis of Threshold list, select Enable to send the inventory based on

0

the threshold.

Kaufland Cron Settings

Note: Only when the admin selects Enable, the other fields appear.

• In the **Inventory Threshold Value** box, enter the required threshold value of the products you wish to choose.

Note: The threshold value decides what number of products is shown on the Kaufland website based on the number of products you currently have.

- In the **Send Inventory for Lesser Than Threshold Case** box, enter the value you wish to show when the total number of products is less than the threshold value entered by you earlier.
- In the **Send Inventory for Greater Than Threshold Case** box, enter the value you wish to show when the total number of products is greater or becomes equal to the threshold value entered by you earlier. Let's take an example to make things clear:

Suppose, you have entered the threshold value for your inventory to be 50.

The Greater value set is 100 and the lesser value is set as 25.

If you have a product whose quantity is 63, then the number of products available on the Walmart website will be shown as 100.

In case another product whose count is 47, then the number of the product available will be shown as 25.

10. Click on Kaufland Cron Setting, and the section expands as:

| Kaufland Order Cron<br>[global] | Enable           |  |
|---------------------------------|------------------|--|
|                                 | Order Fetch Cron |  |
| Kaufland Price Cron             | Enable           |  |
|                                 | Price Sync Cron  |  |
| Kaufland Inventory Cron         | Enable           |  |

- 11. Under Kaufland Cron Settings, do the following steps:
  - In Kaufland Order Cron, select Enable to fetch the orders automatically at regular intervals of time.
  - In Kaufland Price Cron, select Enable to sync the price at regular intervals of time.
  - In Kaufland Inventory Cron, select Enable to synchronise the inventory automatically at regular intervals of time.
- 12. Click the Chunk Size Setting tab and it will expand as:

| Chunk Size Setting           |                                          |
|------------------------------|------------------------------------------|
| Validation Size              |                                          |
|                              | Chunk size for validate Product .        |
| Upload<br>(giobal)           |                                          |
|                              | Chunk size for Upload Product .          |
| Inventory Update<br>[global] |                                          |
|                              | Chunk size for Inventory Update .        |
| Price Update<br>[giobal]     |                                          |
|                              | Chunk size for Price Update .            |
| Retire Product<br>[global]   |                                          |
|                              | Chunk size for Retire product execution. |
| Sync Status<br>(giobal)      |                                          |
|                              | Chunk size for Product Status Sync.      |

- In the **Validation Size** field, enter the chunk size for the products. The products that will get validated before being uploaded on Kaufland would be the same as the number you enter in this field.
- In the **Upload** field, enter the number of products that you want to upload in one go from Magento to Kaufland.
- In the **Inventory Update** field, enter the chunk size of the products. The inventory will be updated in one batch for the number of products that you enter in this field.
- In the **Price Update** field, enter the chunk size for the number of products. The price will be updated in one batch for the number of products that you enter in this field.
- In the **Retire Update** field, enter the chunk size of the products. The number of products that you will be able to retire on Kaufland would be the same as the number that you enter in this field.
- In the **Sync Status** field, enter the chunk size of the products. The number of products that you will be able to sync the status for would be the same as the number that you enter in this field.

### 5. Manage Kaufland Profiles

Admin can create a new profile and assign the required products to the profile. While creating and editing the profile, admin can map the Magento Store attributes to the Kaufland attributes. These attributes are applicable to all the products that are assigned to the profile.

### Admin can do the following tasks:

- · Add a new profile
- Edit the existing profile
- · Delete the profile
- Submit Actions on the Kaufland Profile Listing Page
- Product Manager

### 5.1. Add a New Profile

### To add a new profile

1. Go to the Magento Admin panel.

2. On the left navigation bar, click the Kaufland Integration menu.

| Kaufland Integration    |                       | × |
|-------------------------|-----------------------|---|
| Kaufland Products       | Kaufland Activity Log |   |
| Products                | Product Log           |   |
| Profile                 | Order Log             |   |
|                         |                       |   |
| Kaufland Orders         |                       |   |
| View Orders             |                       |   |
|                         |                       |   |
| Kaufland Configurations |                       |   |
| Configuration           |                       |   |
|                         |                       |   |
| Kaufland Extras         |                       |   |
| Help & Support          |                       |   |
|                         |                       |   |
| Kaufland Developer      |                       |   |
| Cron Grid               |                       |   |
|                         |                       |   |

3. Click on the Profile menu.

The Kaufland Manage Profile page appears as shown in the following figure:

| Manage Ka | ufland Profiles   |              |         |               | Q 📫                                                          |
|-----------|-------------------|--------------|---------|---------------|--------------------------------------------------------------|
|           |                   |              |         |               | Add New Profile                                              |
| Actions   | • 1 records found |              |         | Titers        | Default View     Columns     page     (     1     of 1     ) |
| ID ID     | Profile Code      | Profile Name | Status  | Product Count | Actions                                                      |
| 1         |                   |              | Enabled | 0             | /1                                                           |

### 4. Click the Add New Profile button.

The page appears as shown in the following figure:

| New Profile          |                                                                |        |       | Q 📫                    |      |
|----------------------|----------------------------------------------------------------|--------|-------|------------------------|------|
|                      |                                                                | ← Back | Reset | Save and Continue Edit | Save |
| PROFILE INFORMATION  | Profile Information                                            |        |       |                        |      |
| Profile info         | Profile Code *                                                 |        |       |                        |      |
| Category & Attribute | For interval use. Must be unique with no spaces Profile Name * |        |       |                        |      |
| Profile Products     | Profile Status Disabled v                                      |        |       |                        |      |

5. In the **Profile Code** box, enter a profile code.

*Note:* It is only for internal use. Use the unique profile code with no spaces. Start with small letters 6. In the **Profile Name** box, enter the name of the profile.

- *Note:* Use the unique name to identify the profile. 7. In the **Status** list, select **Enabled** to enable the profile.
- *Note:* The **Disabled** option disables the profile.
- 8. Click the Save and Continue Edit button.
- 9. In the left navigation panel, click the **Category & Attribute** menu. The page appears as shown in the following figure:

| New Profile          |                              |                                      |             | Q 🐽 👘                           |
|----------------------|------------------------------|--------------------------------------|-------------|---------------------------------|
|                      |                              |                                      | ← Back Re   | eset Save and Continue Edit Sav |
| PROFILE INFORMATION  | Category Mapping             |                                      |             |                                 |
| Profile info         | Root Level Category          | * Please select root-category        |             |                                 |
| Category & Attribute | Level 1 Category             | ★ Please select level 1 category ▼   |             |                                 |
| Profile Products     | Level 2 Category             | Please select level 2 category       |             |                                 |
|                      | Level 3 Category             | Please select level 3 category     * |             |                                 |
|                      | Level 4 Category             | Please select level 4 category       |             |                                 |
|                      | Level 5 Category             | ★ Please select level S category ▼   |             |                                 |
|                      | Level 6 Category             | Please select level 6 category     * |             |                                 |
|                      | Search Root Category         |                                      |             |                                 |
|                      |                              |                                      |             |                                 |
|                      | Kaufland Magento Category De | pendent Attributes Mapping           |             |                                 |
|                      | Kaufland Attribute           | Magento Catalog Attribute            | Default Val | ue Action                       |
|                      | Add Attribute                |                                      |             |                                 |
|                      | Kaufland Magento Required At | ributes Mapping                      |             |                                 |
|                      | Kaufland Attribute           | Magento Catalog Attribute            |             | Default Value Action            |
|                      | id 🔹                         | SKU                                  | ×           |                                 |
|                      | Add Attribute                |                                      |             |                                 |

10. In the right panel, under Category Mapping, do the following steps:

- In the Root Level Category, select the preferred Kaufland category that the admin wants to map.
- In the right panel perform the required mapping.
- You can also Search Root Category from the box provided.

- Click the Add Attribute button to add more attributes.
- 11. Click Save and Continue Edit.
- 12. In the left navigation panel, click the **Profile Products** menu. The page appears as shown in the following figure:

| ew Profile           |        |              |                  |              |                 |                |   |                   |                    | Q          | <b>#0 1</b> a |
|----------------------|--------|--------------|------------------|--------------|-----------------|----------------|---|-------------------|--------------------|------------|---------------|
|                      |        |              |                  |              |                 |                | ÷ | Back I            | Reset Save a       | nd Contini | ue Edit Sa    |
| ROFILE INFORMATION   | Search | Reset Filter |                  |              |                 |                |   |                   |                    |            |               |
| Profile info         | 0 reco | rds found    |                  |              |                 |                |   | 20                | ▼ per page         | <          | 1 of 1        |
| Category & Attribute |        | Product Id   | <sup>1</sup> sкu | Product Name | Туре            | Category       |   | Product<br>Status | Attribute Set Name |            | Price         |
| Profile Products     | Yes •  | From         |                  |              |                 | •              | v | •                 |                    | <b>v</b>   | From<br>To    |
|                      |        |              |                  |              | We couldn't fin | d any records. |   |                   |                    |            |               |

- 13. Since no products as assigned to the profile, there are no products listed in the table.
- 14. Click on the **Save** button present on the top right corner and the new profile will be saved.

# 5.2. Edit the Existing Profile

### To edit the existing profile

- 1. Go to the Magento Admin panel.
- 2. On the top navigation bar, click the **Kaufland Integration** menu. The menu appears as shown in the following figure:

| Kaufland Integration    |                       | × |
|-------------------------|-----------------------|---|
| Kaufland Products       | Kaufland Activity Log |   |
| Products                | Product Log           |   |
| Profile                 | Order Log             |   |
| Kaufland Orders         |                       |   |
| View Orders             |                       |   |
| Kaufland Configurations |                       |   |
| Configuration           |                       |   |
| Kaufland Extras         |                       |   |
| Help & Support          |                       |   |
| Kaufland Developer      |                       |   |
| Cron Grid               |                       |   |

3. Click the **Profile** menu.

The Kaufland Profile Listing page appears as shown in the following figure:

| nanage ita | ufland Profiles               |                |        |             | ۹ 🏟                    |
|------------|-------------------------------|----------------|--------|-------------|------------------------|
|            |                               |                |        |             | Add New Profile        |
|            |                               |                |        |             |                        |
|            |                               |                |        | Tilters     | Default View - Columns |
| Actions    | I records found               |                |        | ▼ Filters ◆ | Default View - Columns |
| Actions ID | I records found  Profile Code | i Profile Name | Status |             |                        |

- 4. On this page, all the available profiles are listed.
- 5. Click the required row of the profile that the admin wants to edit. The Edit profile page opens up as shown:

|                      |                                                 |        |       | Q 🐽                    |      |
|----------------------|-------------------------------------------------|--------|-------|------------------------|------|
|                      |                                                 | ← Back | Reset | Save and Continue Edit | Save |
| PROFILE INFORMATION  | Profile Information                             |        |       |                        |      |
| Profile info         | Profile Code *                                  |        |       |                        |      |
| Category & Attribute | For internal use. Must be unique with no spaces |        |       |                        |      |
| Profile Products     | Profie Name *                                   |        |       |                        |      |
|                      | Profile Status Enabled 🔻                        |        |       |                        |      |

- 6. Make the changes as per requirement.
- 7. Click the **Save** button.

The changes are saved and listed on the **Kaufland Profile Listing** page. Or

- 8. Click the **Save and Continue Edit** button to save the created profile and continue editing, if required. Or
- 9. Click the **Save and Upload Product** button to save the profile and make ready to upload the product on **Kaufland**.

The assigned products are listed on the **Product Manager** page.

# 5.3. Delete the Profile

### To delete the existing profile

- 1. Go to the Magento Admin panel.
- 2. On the left navigation bar, click the **Kaufland Integration**. The menu appears as shown in the following figure:

| Kaufland Integration    |                       | × |
|-------------------------|-----------------------|---|
| Kaufland Products       | Kaufland Activity Log |   |
| Products                | Product Log           |   |
| Profile                 | Order Log             |   |
|                         |                       |   |
| Kaufland Orders         |                       |   |
| View Orders             |                       |   |
|                         |                       |   |
| Kaufland Configurations |                       |   |
| Configuration           |                       |   |
|                         |                       |   |
| Kaufland Extras         |                       |   |
| Help & Support          |                       |   |
|                         |                       |   |
| Kaufland Developer      |                       |   |
| Cron Grid               |                       |   |

3. Click the **Profile Manager** menu.

The Kaufland Profile Listing page appears as shown in the following figure:

| Manage Ka | aufland Profiles |                | ۹ 📫     |                  |                           |
|-----------|------------------|----------------|---------|------------------|---------------------------|
|           |                  |                |         |                  | Add New Profile           |
|           |                  |                |         | <b>T</b> Filters | Default View      Columns |
| Actions   | records found    |                |         | 20 🔻 per pag     | e < 1 of 1                |
|           | Profile Code     | i Profile Name | Status  | Product Count    | Actions                   |
|           |                  |                | Enabled | 0                | , L                       |

4. Click on the **Delete** button to delete the profile.

# 5.4. Bulk Actions on the Kaufland Profile Listing Page

Admin can delete the selected profiles and also can change the status of the profiles in bulk.

To perform actions on selected profiles in Bulk

### 1. Go to the Magento Admin panel.

2. On the top navigation bar, click the **Kaufland Integration** menu.

| Kaufland Integration    |                       | × |
|-------------------------|-----------------------|---|
| Kaufland Products       | Kaufland Activity Log |   |
| Products                | Product Log           |   |
| Profile                 | Order Log             |   |
|                         |                       |   |
| Kaufland Orders         |                       |   |
| View Orders             |                       |   |
|                         |                       |   |
| Kaufland Configurations |                       |   |
| Configuration           |                       |   |
|                         |                       |   |
| Kaufland Extras         |                       |   |
| Help & Support          |                       |   |
|                         |                       |   |
| Kaufland Developer      |                       |   |
| Cron Grid               |                       |   |

### 3. Click on **Profile**.

The Kaufland Profile Listing page appears as shown in the following figure:

| Manage Ka | aufland Profiles |                |        |               | ۹ 📫                                     |
|-----------|------------------|----------------|--------|---------------|-----------------------------------------|
|           |                  |                |        |               | Add New Profile Default View  Columns e |
| Actions   | 1 records found  |                |        |               |                                         |
| Actions   | Profile Code     | i Profile Name | Status | Product Count | Actions                                 |

- 4. On this page, all the available profiles are listed.
- 5. Click on the checkboxes of the profiles you want to delete.
- 6. On the Actions, tab click on the dropdown. Click on Delete in order to remove the profiles.

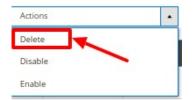

- 7. A Pop-up displayed to confirm your choice. Select **OK** to Delete the profile.
- 8. Click on the checkboxes of the profiles you want to change the status of.

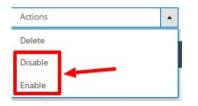

9. On the **Actions**, tab click on the dropdown. Click on **Disable/Enable** in order to change the status of the profiles. the profiles. When the status change is successfully performed a success message displays on the screen.

# 6. Manage Kaufland Products

Admin can view, edit, and upload the individual product. Also, the admin can view the error message if any error exists in any product details. The admin can also submit certain actions on the selected products available on the **Product Manager** page.

#### Thus, on the Product Manager page, the user can perform the following these tasks:

- **Upload Single Product**: The user can upload the products that are listed on the **Product Manager** page, to the Kaufland website.
- Sync Inventory & Price: Users can easily sync the inventory and the pricing of the products between the Magento store and Kaufland.

### 6.1. Upload Products on Kaufland

### To upload a single product

- 1. Go to the Magento Admin panel.
- 2. On the top navigation bar, click the Kaufland Integration menu.

| Kaufland Integration    |                       | × |
|-------------------------|-----------------------|---|
| Kaufland Products       | Kaufland Activity Log |   |
| Products                | Product Log           |   |
| Profile                 | Order Log             |   |
| Kaufland Orders         |                       |   |
| View Orders             |                       |   |
| Kaufland Configurations |                       |   |
| Configuration           |                       |   |
| Kaufland Extras         |                       |   |
| Help & Support          |                       |   |
| Kaufland Developer      |                       |   |
| Cron Grid               |                       |   |

- 3. Click on Product Manager.
- 4. The following window will appear:

| Manage Produc | S                             |          |     |         |            |                |                 |                  |                                         | Q 📫        |              |
|---------------|-------------------------------|----------|-----|---------|------------|----------------|-----------------|------------------|-----------------------------------------|------------|--------------|
|               |                               |          |     |         |            |                |                 |                  |                                         | Bac        | k To Profile |
| Actions       | • 0 record                    | ds found |     |         |            |                |                 |                  | Filters       20       v       per page |            | Columns -    |
| ID Thumbr     | il Name                       | Туре     | SKU | Price 1 | Visibility | Product Status | Kaufland Status | Kaufland Profile | Kaufland Listing Id                     | Validation | Actions      |
|               | We couldn't find any records. |          |     |         |            |                |                 |                  |                                         |            |              |

- 5. Select the checkboxes respective to the products you want to upload.
- 6. In the Action Column select Selected Product Upload from the drop down.

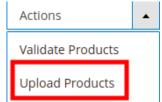

A confirmation message appears. Click on **OK**.

7. If the product is uploaded successfully, then the success message appears on the top of the page. If there is an error, then the error message appears on the top of the page.

# 6.2. To use Mass Action for Products

### To use the actions for the products.

- 1. Go to the Magento Admin panel.
- 2. On the top navigation bar, click the **Kaufland Integration** menu.

| Kaufland Integration    |                       | × |
|-------------------------|-----------------------|---|
| Kaufland Products       | Kaufland Activity Log |   |
| Products                | Product Log           |   |
| Profile                 | Order Log             |   |
| Kaufland Orders         |                       |   |
| View Orders             |                       |   |
| Kaufland Configurations |                       |   |
| Configuration           |                       |   |
| Kaufland Extras         |                       |   |
| Help & Support          |                       |   |
| Kaufland Developer      |                       |   |
| Cron Grid               |                       |   |

### 3. Click on Product Manager.

The following window will appear:

| Manag   | ge Pr                         | oducts    |   |           |       |     |         |            |                |                 |                  |                           | Q 📫        |              |
|---------|-------------------------------|-----------|---|-----------|-------|-----|---------|------------|----------------|-----------------|------------------|---------------------------|------------|--------------|
|         |                               |           |   |           |       |     |         |            |                |                 |                  |                           | Bac        | k To Profile |
| Actions |                               |           | • | 0 records | found |     |         |            |                |                 |                  | ▼ Filters   20 • per page |            | Columns -    |
|         | ID                            | Thumbnail |   | Name      | Туре  | ѕки | Price I | Visibility | Product Status | Kaufland Status | Kaufland Profile | Kaufland Listing Id       | Validation | Actions      |
|         | We couldn't find any records. |           |   |           |       |     |         |            |                |                 |                  |                           |            |              |

- 4. Select the checkboxes respective to the products you want to apply actions.
- 5. In the **Action** Column select a respective option from the drop-down.

| Actions                 | - |
|-------------------------|---|
| Validate Products       |   |
| Upload Products         |   |
| Sync Product Status     |   |
| Update Inventory/ Price |   |

- 6. A confirmation message appears. Click on **OK**.
- 7. If the product is uploaded successfully, then the success message appears on the top of the page.
- 8. If there is an error, then the error message appears on the top of the page.

# 7. Fetch Kaufland Orders

The user can fetch all the order details from Kaufland. Also, later on, can proceed further for shipment.

### To fetch Kaufland Orders

- 1. Go to the Magento Admin panel.
- 2. Click on the Kaufland Integration menu.

| Kaufland Integration    |                       | × |
|-------------------------|-----------------------|---|
| Kaufland Products       | Kaufland Activity Log |   |
| Products                | Product Log           |   |
| Profile                 | Order Log             |   |
|                         |                       |   |
| Kaufland Orders         |                       |   |
| View Orders             |                       |   |
|                         |                       |   |
| Kaufland Configurations |                       |   |
| Configuration           |                       |   |
|                         |                       |   |
| Kaufland Extras         |                       |   |
| Help & Support          |                       |   |
|                         |                       |   |
| Kaufland Developer      |                       |   |
| Cron Grid               |                       |   |

### 3. Click on View Orders.

The Kaufland Orders page appears as shown in the following figure:

| Orders Grid                                                        |                                       |                            |               | Q 📣 👘                                    |
|--------------------------------------------------------------------|---------------------------------------|----------------------------|---------------|------------------------------------------|
|                                                                    |                                       |                            |               | Fetch New Orders                         |
|                                                                    |                                       |                            | [             | ▼ Filters                                |
| Actions • 1 records found<br>Magento Order id Order Place Date Mag | gento Order Status † Base Grand Total | Shipping Name Billing Name | Failed Reason | 20 • per page < 1 of 1 > Kaufland Status |
|                                                                    |                                       |                            |               | failed                                   |

- 4. Click the **Fetch New Orders** button.
- 5. If the order is imported successfully, a success message appears like this:

### **Order Fetch Status**

- Starting Order Fetch execution, please wait...
- A Warning: Please do not close the window during order fetch
- 🛇 Total 3 Batch(s) Found.
- Section of 3 Processing
- Pinished order fetch execution.

### Notes:

- Orders are automatically imported through CRON every 10 minutes.
- Whenever the latest orders are imported from **Kaufland**, a Notification appears in the notification area of the Admin panel for those orders and they are Auto-Acknowledged as soon as they are imported into the Magento admin panel.
- Order is auto-rejected on Kaufland in the following conditions:
  - When Kaufland Product SKU does not exist in Magento store.
  - When Product is Out of Stock in Magento store.
  - When a product is disabled in the Magento store.

# 8. Kaufland Cron Logs

The Cron Logs page displays all the Cron details scheduled in Kaufland.

### To view the Kaufland Cron details

- 1. Go to Magento Admin Panel.
- 2. Click on the Kaufland Integration menu.

| Kaufland Integration    |                       | × |
|-------------------------|-----------------------|---|
| Kaufland Products       | Kaufland Activity Log |   |
| Products                | Product Log           |   |
| Profile                 | Order Log             |   |
|                         |                       |   |
| Kaufland Orders         |                       |   |
| View Orders             |                       |   |
|                         |                       |   |
| Kaufland Configurations |                       |   |
| Configuration           |                       |   |
|                         |                       |   |
| Kaufland Extras         |                       |   |
| Help & Support          |                       |   |
|                         |                       |   |
| Kaufland Developer      |                       |   |
| Cron Grid               |                       |   |

### 3. Click on Cron Grid.

The Cron Logs page appears as shown in the following figure:

| Kaufland C | ron Sch | nedule          |        |          |                               |              |             | Q 📫                   |
|------------|---------|-----------------|--------|----------|-------------------------------|--------------|-------------|-----------------------|
|            |         |                 |        |          |                               |              |             | Truncate              |
|            |         |                 |        |          |                               |              |             | 🔻 Filters 🗱 Columns 🗸 |
| Actions    |         | O records found |        |          |                               |              | 20 •        | perpage < 1 of 1 >    |
|            | Id      | Job Code        | Status | Messages | Created At                    | Scheduled At | Executed At | Finished At           |
|            |         |                 |        |          | We couldn't find any records. |              |             |                       |

4. To truncate the cron logs click on the **Truncate button** on the top right corner.

# 9. Kaufland Activity Logs

### To view Kaufland Product Grid,

- 1. Go to the Admin panel.
- 2. On the left navigation bar, click the **Kaufland Integration** menu.

| Kaufland Integration    | ×                     |
|-------------------------|-----------------------|
| Kaufland Products       | Kaufland Activity Log |
| Products                | Product Log           |
| Profile                 | Order Log             |
| Kaufland Orders         |                       |
| View Orders             |                       |
| Kaufland Configurations |                       |
| Configuration           |                       |
| Kaufland Extras         |                       |
| Help & Support          |                       |
| Kaufland Developer      |                       |
| Cron Grid               |                       |

### 3. Click on the **Product Logs**.

The Kaufland Product Grid page appears as shown in the following figure:

| Product Activity | Log        |           |                               |       |                                 | Q 📫                                                                                                    |
|------------------|------------|-----------|-------------------------------|-------|---------------------------------|----------------------------------------------------------------------------------------------------|
|                  |            |           |                               |       |                                 | Truncate                                                                                                    |
| Actions          | • 0 record | rds found |                               |       | Filters       20       Per page | Default View   Columns   Columns   C |
|                  | Id         | Message   | i Channel                     | Level | Mode                            | Date                                                                                                    |
|                  |            |           | We couldn't find any records. |       |                                 |                                                                                                    |

- 4. All the product logs will be listed here.
- 5. To delete the product logs, click on the **Truncate** button. All the logs will be cleared.

# 10. Order Logs

### To view order logs

- 1. Go to the Admin panel.
- 2. On the left navigation bar, click the Kaufland Integration menu.

| Kaufland Integration    |                       | × |
|-------------------------|-----------------------|---|
| Kaufland Products       | Kaufland Activity Log |   |
| Products                | Product Log           |   |
| Profile                 | Order Log             |   |
|                         |                       |   |
| Kaufland Orders         |                       |   |
| View Orders             |                       |   |
|                         |                       |   |
| Kaufland Configurations |                       |   |
| Configuration           |                       |   |
|                         |                       |   |
| Kaufland Extras         |                       |   |
| Help & Support          |                       |   |
|                         |                       |   |
| Kaufland Developer      |                       |   |
| Cron Grid               |                       |   |

### 3. Click on Order Log.

The Orders Activity log page appears as shown below:

| Order Activity Lo | og      |            |                         |         |               | Q 📣                          |
|-------------------|---------|------------|-------------------------|---------|---------------|------------------------------|
|                   |         |            |                         |         |               | Truncate                     |
| Actions           | • 0 rec | ords found |                         |         | <b>Y</b> Filt |                              |
| ALIOIS            | Id      | Channel    | Message                 | t Level | 20<br>Mode    | per page < 1 of 1 >     Date |
|                   |         |            | We couldn't find any re | cords.  |               |                              |

4. All the orders activity log will be displayed here in the grid.

# 11. Help & Support

 $\odot$ 

### To view the Help & Support section,

- 1. Go to the Admin panel.
- 2. On the left navigation bar, click the Kaufland Integration menu.

| Kaufland Integration    |                       | × |
|-------------------------|-----------------------|---|
| Kaufland Products       | Kaufland Activity Log |   |
| Products                | Product Log           |   |
| Profile                 | Order Log             |   |
|                         |                       |   |
| Kaufland Orders         |                       |   |
| View Orders             |                       |   |
|                         |                       |   |
| Kaufland Configurations |                       |   |
| Configuration           |                       |   |
|                         |                       |   |
| Kaufland Extras         |                       |   |
| Help & Support          |                       |   |
|                         |                       |   |
| Kaufland Developer      |                       |   |
| Cron Grid               |                       |   |

- 3. Click on Help & Support.
- 4. Click Contact Us via Below Available Mediums and the section will expand as:

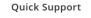

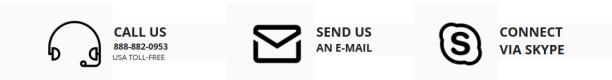

- 5. Under Contact Us via Below Available Mediums, you may see the different ways to get in touch with us.
- 6. You may call us on Skype by clicking on Contact Us 24\*7 vis Skype Call.
- 7. Click **Submit issue via Ticket** and you will be navigated to our support page on which you may raise a ticket and get your issue solved by us in no time.
- 8. Click **Send us an E-mail** and your mailbox will get opened and you may mail us your question or query.
- 9. Click **Connect via Skype** and you will be able to join us on Skype instantly where we are available 24×7.

Kaufland Integration For Magento 2 User Guide